TO:EPSON 愛用者

FROM:EPSON 客服中心

主題敘述:如何使用掃描器 DS-40 搭配 Epson DocumentScan App 手機掃描

步驟 1、請確認手機 APP 已下載 Epson DocumentScan App 軟體。

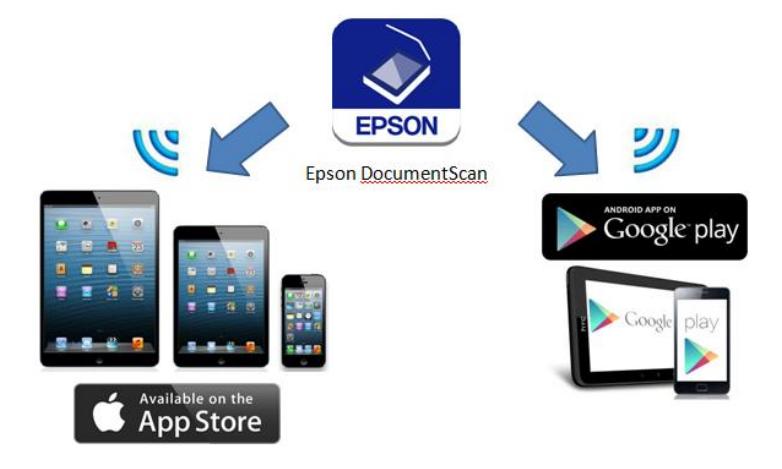

步驟 2、開啓 Epson DocumentScan App 軟體,確認手機是否與掃描器連線。

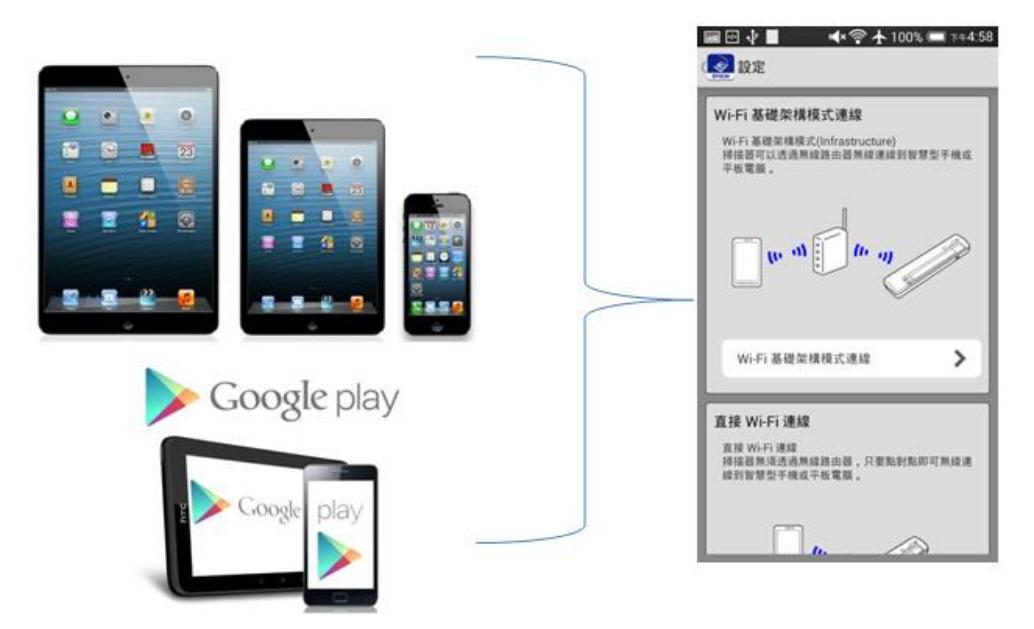

## 步驟 3、連線後,點選「掃描」(DS-40 要先放好文件)。

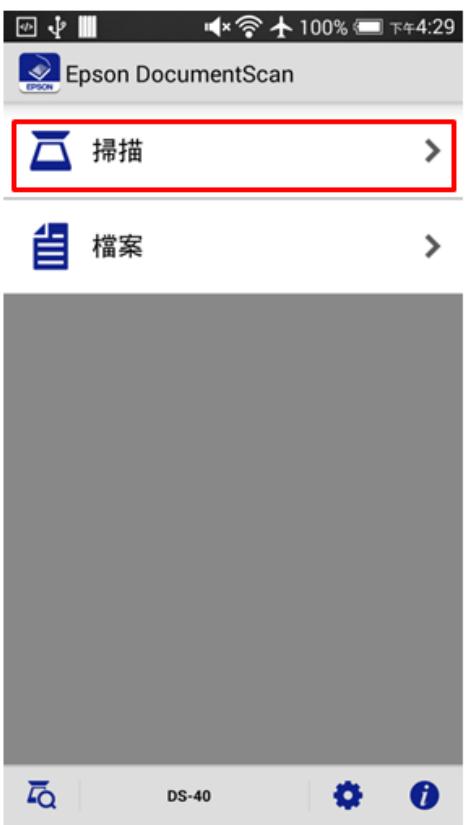

步驟 4、此時可自己選擇要掃描的格式(如解析度/影像格式…等等),確認好再按 右下「掃描」。

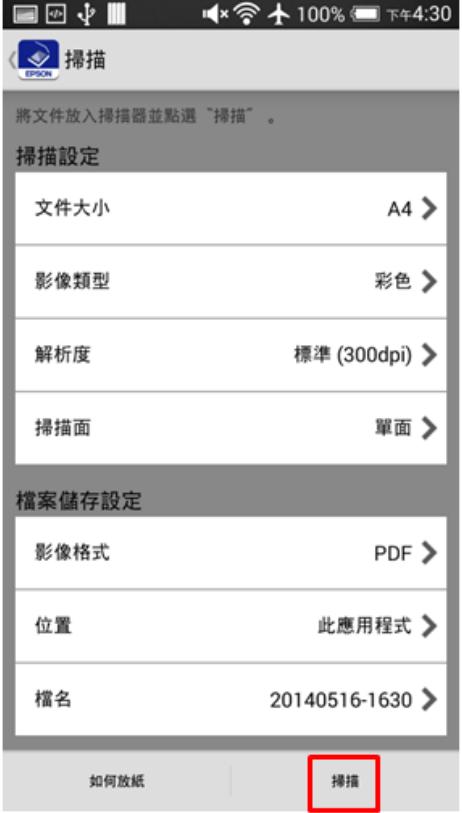

步驟 5、掃描完成後即可檢視影像,檔案也會存到手機的相簿內。

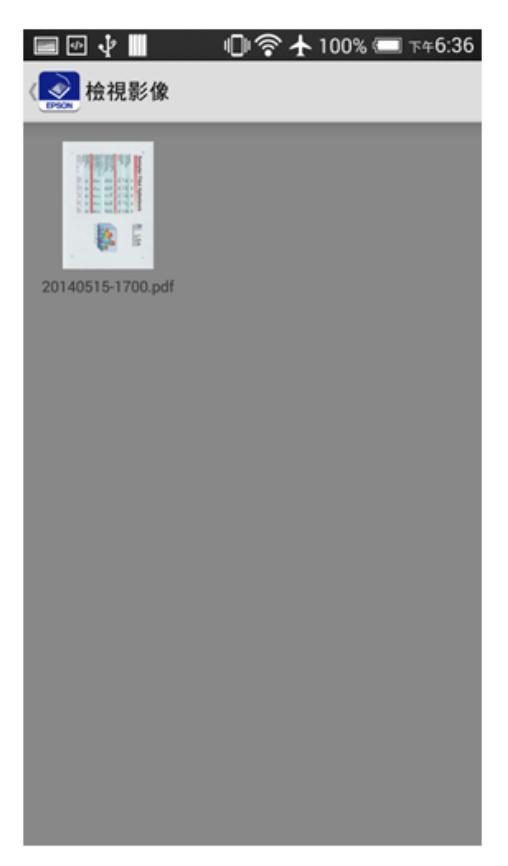